# Sel. NA CONAB

# **como acessar**

Esta cartilha tem por objetivo orientar aos usuários externos a respeito de:

- cadastro de usuário;
- consulta de processo;
- recuperação de senha;
- $\bullet$  conferência de autenticidade de documentos.

Presidente da República Jair Messias Bolsonaro

Ministra da Agricultura, Pecuária e Abastecimento Tereza Cristina Corrêa da Costa Dias

Diretor-Presidente da Companhia Nacional de Abastecimento Guilherme Soria Bastos Filho

Diretor-Executivo de Gestão de Pessoas Cláudio Rangel Pinheiro

Diretor-Executivo de Operações e Abastecimento Bruno Scalon Cordeiro

Diretor-Executivo Administrativo, Financeiro e de Fiscalização José Ferreira da Costa Neto

Diretor-Executivo de Política Agrícola e Informações Sergio De Zen

# Seil NA CONAB

# **como acessar**

**Copyright © 2020 – Companhia Nacional de Abastecimento – Conab Qualquer parte desta publicação pode ser reproduzida, desde que citada a fonte.**

**Depósito legal junto à Biblioteca Josué de Castro Disponível em: <http://www.conab.gov.br> Elaboração:** Maria de Fátima Teixeira Veras e Reginaldo de Souza Ramos.

#### **Coordenadores GT Sei-Conab:**

Wilson de Carvalho Martins, Maria de Fátima Teixeira Veras e Reginaldo de Souza Ramos, Adriano Silva de Messias, Luciano Franco de Sá Júnior, Ricardo Alves Neiva, Thais Xavier Margalho, Caio César de Lima Rêgo, Walquiria Meireles, Iran Danielli do Nascimento, Robson Marques dos Santos, André Gomes Rios, Amanda Karla Brito de Sousa e Thelma das Graças Fernandes Sousa.

**Editoração**: Superintendência de Marketing e Comunicação - Sumac / Gerência de Eventos e Promoção Institucional - Gepin. **Diagramação**: Marília Yamashita **Normalização**: Thelma Das Graças Fernandes Sousa CRB - 1/1843.

Catalogação da publicação: Equipe da Biblioteca Josué de Castro

930.25 C743s

Companhia Nacional de Abastecimento.

 Sei na Conab - como acessar / elaboração Maria de Fátima Teixeira Veras et al. – Brasília: Conab, 2020.

70 p.

Disponível também em: www.conab.gov.br

1. Documentos arquivísticos - Digitalização. 2. Documentos –Preservação e conservação. 3. Arquivos e arquivamento (Documentos). I. Título.

**Distribuição:**

**Companhia Nacional de Abastecimento Gerência de Protocolo, Arquivo e Telecomunicações – Gepat/Supad SGAS Quadra 901 Bloco A Lote 69, Ed. Conab - 70390-010 – Brasília – DF (61) 3312-6085 http://www.conab.gov.br / gepat@conab.gov.br**

# **Sumário**

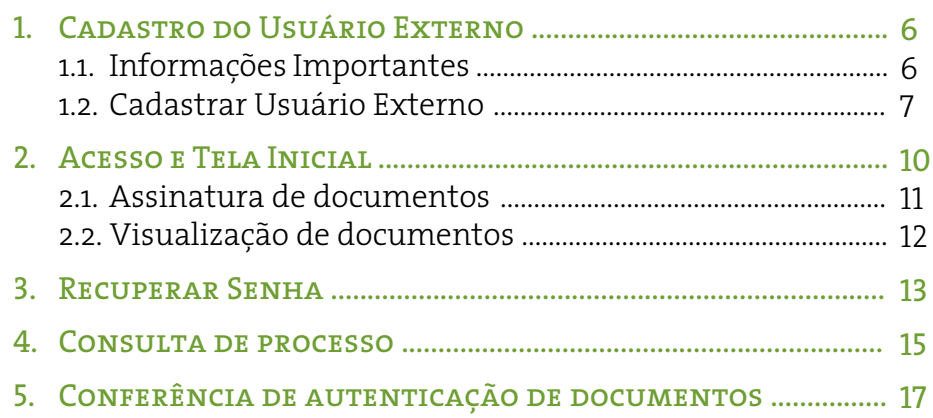

# **1. Cadastro do usuário externo**

#### 1.1. Informações Importantes

**I.** O cadastro como Usuário Externo no SEI é personalíssimo, ou seja, sua operação é sob a responsabilidade da pessoa natural que opera o sistema, tendo como consequência a responsabilidade pelo uso indevido das ações efetuadas, as quais poderão ser passíveis de apuração civil, penal e administrativa.

**II.** É destinado a pessoas naturais que participem de processos junto ao órgão, independente de vinculação a determinada pessoa jurídica, para fins de peticionamento e intimações eletrônicos, ou assinatura de contratos, convênios, termos, acordos e outros instrumentos congêneres celebrados com a Companhia Nacional de Abastecimento - Conab.

**III.** O Sistema possui funcionalidades de vinculação dos Usuários Externos com Pessoas Jurídicas como Representante Legal.

**IV.** O acesso externo permite ao usuário assinar documentos e visualizar informações do processo.

#### 1.2. Cadastrar Usuário Externo

Para conseguir logar no Acesso Externo do SEI, é necessário realizar o cadastro como Usuário Externo, seguindo o procedimento abaixo:

**1)** Acesse o link:

[https://www.conab.gov.br/institucional/conab-corpora](https://www.conab.gov.br/institucional/conab-corporativa/sei)tiva/sei

Caso não tenha cadastro na Conab, clique no ícone "quero me cadastrar".

#### **2)** O sistema apresenta a seguinte tela:

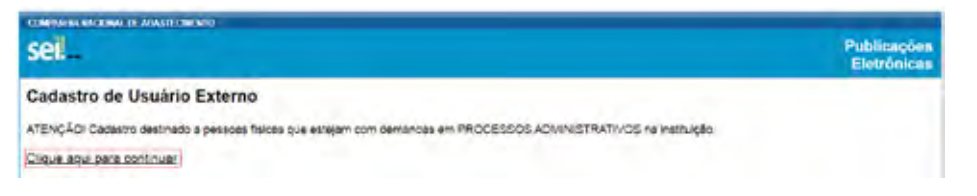

**3)** Clique em Clique aqui para continuar. O Sistema apresenta a tela abaixo:

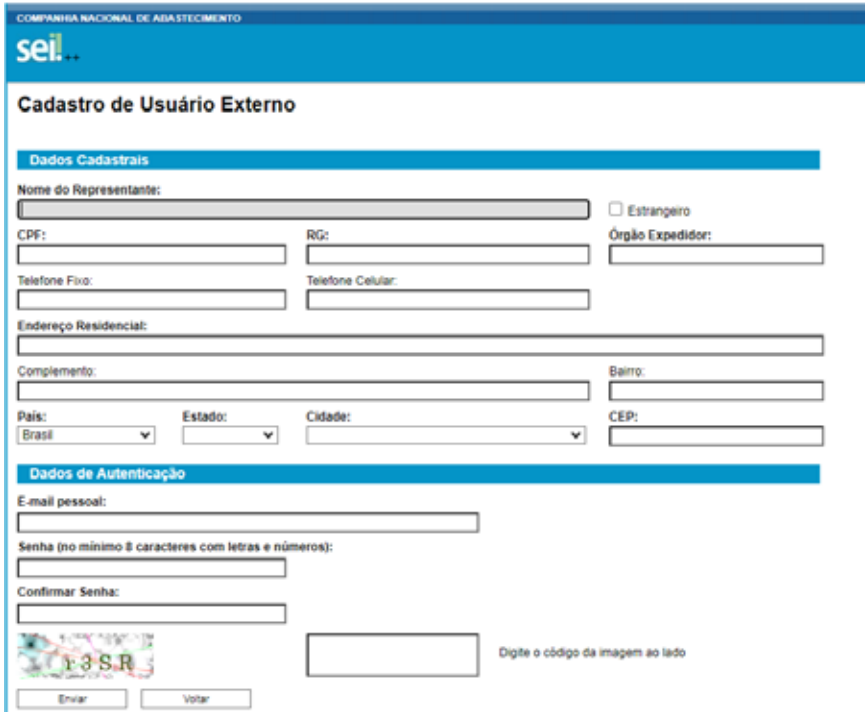

**4)** preencha os dados e clique em enviar. O sistema apresentará a seguinte tela:

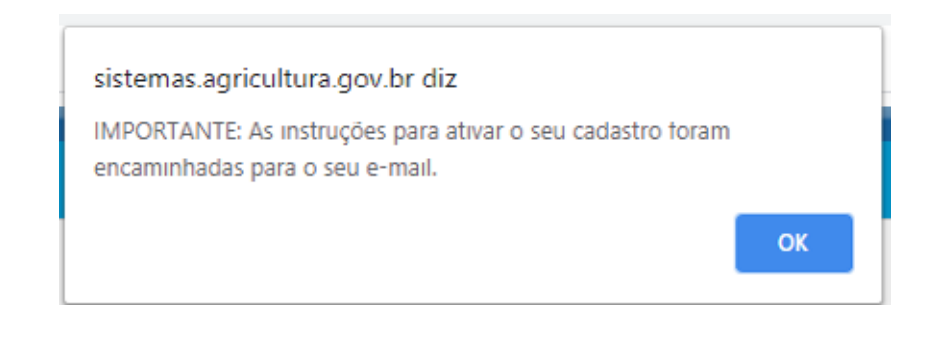

#### Quando o usuário acessar o e-mail, será visualizada a seguinte mensagem:

it Este é un evenil automitico it

Prezadojaj Haria de facima teixeira veras,

Sus solicitação de cadastro como Usuário Externo no SEI-CONAB foi recebida com sucesso.

Com vistas a cumprir os procedimentos relativos ao credenciamento prévio, para ativação de seu login, é necessário enviar as protocolo do órgão oa seguintes documentos:

- $\sim 80$  $-$  cpr
- COMPROVANTE DE ENDEREÇO RESIDENCIAL

Uraázios externos de MAPA, os diqueentos devem ser envisões para o e-mails protocolo.prraimapa?agracultara.gov.kr. Deuários externos da CONAS, os documentos devem ser enviados para o e-mail: seificonab.gov.br.

Companhia Nacional de Abastecimento - CONAB https://www.conab.gov.br

ATENÇÃO: As informações contidas neste e-mail, incluindo seus anexos, podem ser restritas apenas á pessoa ou entidade para a qual foi endereçada. Se vorê não é o destinacârio ou a pessoa responsável por encaminhar esta mensagem ao destinacârio, voot esté, por meio desta, motificado que não deverá rever, recrananitir, imprimir, copiar, maar ou distribuir esta mensagem ou quaisquar anexos. Caso vooè cenha recebido asta mensagem por engano, por favor, contate o remetente inediatamente e en seguida apague esta mensagen.

# **2. Acesso e Tela Inicial**

Após a liberação do cadastro, o usuário externo poderá clicar no ícone " Já sou cadastrado" ou logar na página de acesso do SEI pelo link:

https://sistemas.agricultura.gov.br/sei/controlador\_exter[no.php?acao=usuario\\_externo\\_logar&id\\_orgao\\_acesso\\_](https://www.conab.gov.br/institucional/conab-corporativa/sei) externo=2

**1)** Digite o e-mail e senha informados no cadastro.

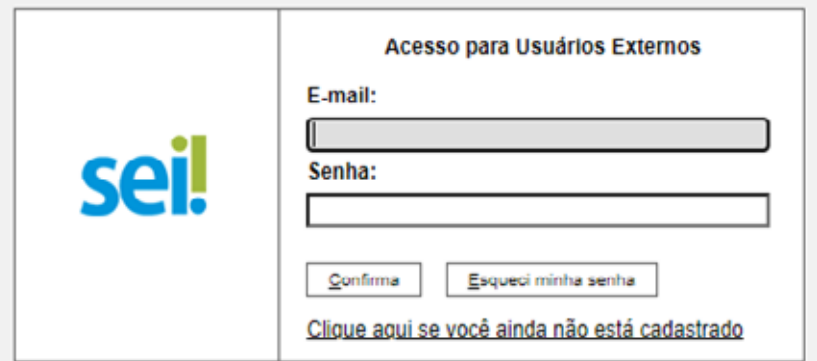

#### **2)** Clique Confirma.

O sistema apresenta a tela Controle de Acessos Externos:

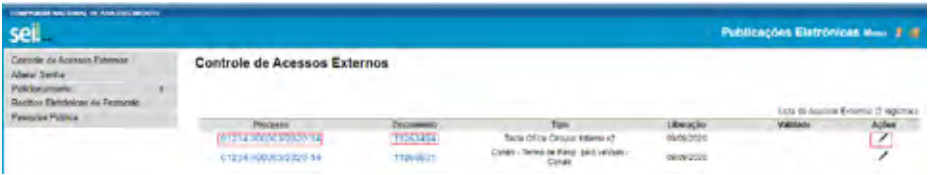

Nesta tela o usuário pode:

- Visualizar a lista de processos que lhe tenha sido concedido acesso externo.
- Assinar documento para o qual foi concedida permissão para assinatura externa (caneta preta na coluna de Ações).
- Acessar os menus de funcionalidades na coluna da esquerda.

#### 2.1. Assinatura de documentos

**1)** Na coluna Ações, clique em Assinar Documentos (ícone caneta).

O sistema apresenta a tela abaixo:

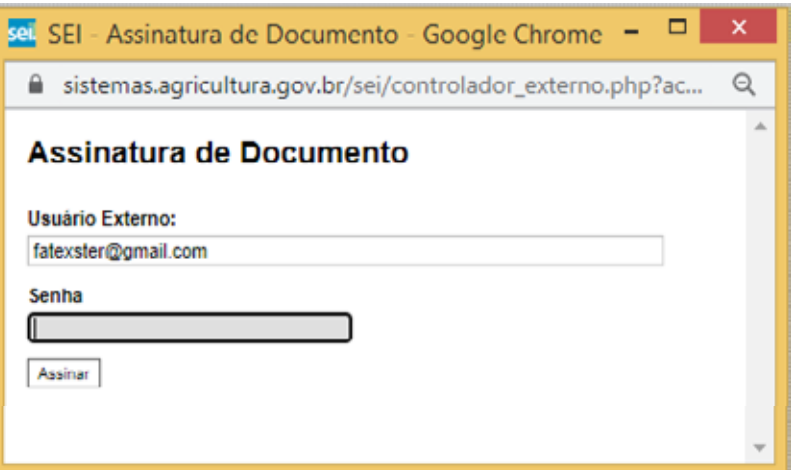

**2)** Digite a senha informada no momento do cadastro e clique em Assinar.

#### 2.2. Visualização de documentos

**1)** Na coluna documentos, clique no documento desejado:

#### **Controle de Acessos Externos**

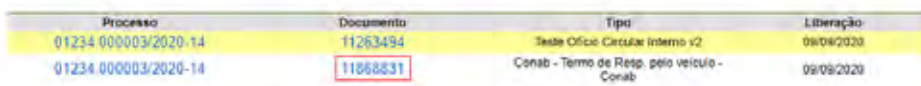

O sistema apresenta a tela com a visualização do documento:

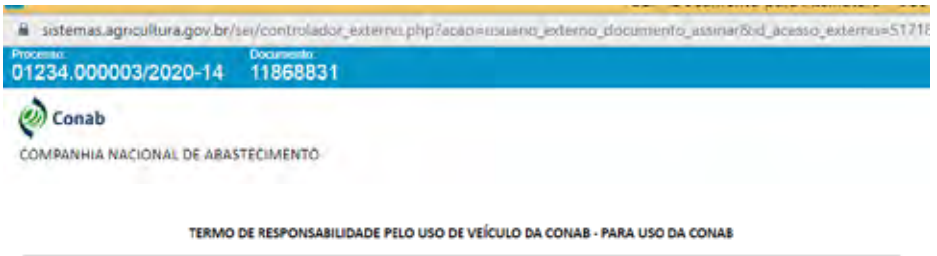

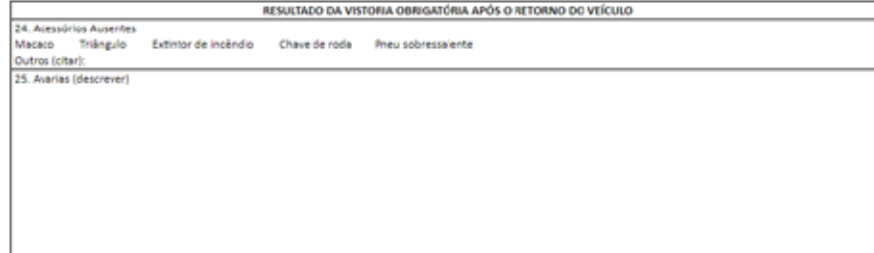

#### Brasilia, 08 de setembro de 2020

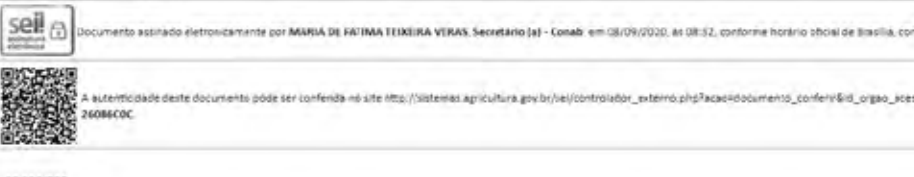

### **3. Recuperar Senha**

Após a liberação do cadastro, o usuário externo poderá clicar no ícone "Já sou Cadastrado" ou logar na página de acesso do usuário externo do SEI no link:

https://sistemas.agricultura.gov.br/sei/controlador\_exter[no.php?acao=usuario\\_externo\\_logar&id\\_orgao\\_acesso\\_](https://www.conab.gov.br/institucional/conab-corporativa/sei) externo=2 Para recuperar a senha.

#### **1)** clique em Esqueci minha Senha.

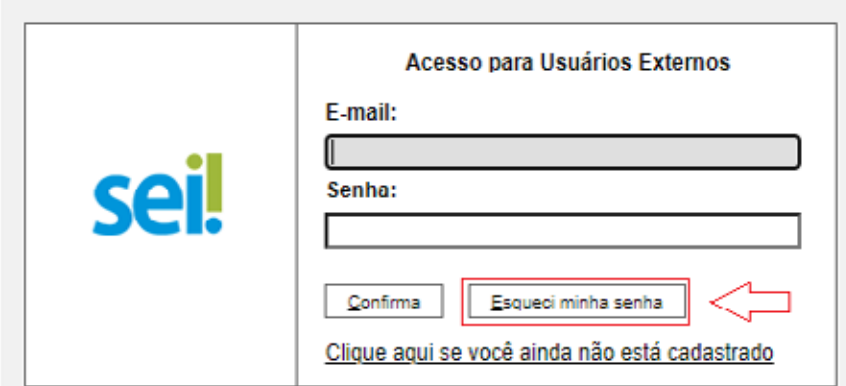

O sistema apresenta a tela abaixo:

#### Geração de Senha para Usuário Externo

E-mail:

Gerar nova senha Voltar Informe o e-mail cadastrado e clique em Gerar nova senha.

O sistema apresentará a mensagem de que uma nova senha foi enviada para o e-mail.

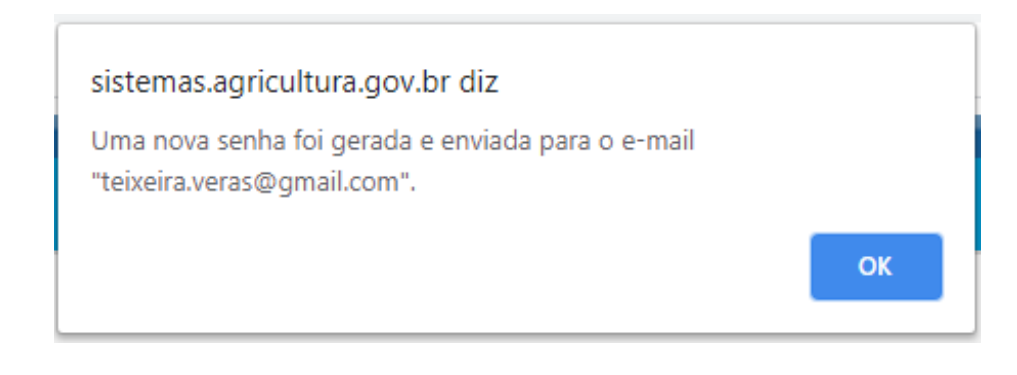

# **4. Consulta de processo**

Para consultar processos não é necessário o cadastro do usuário. Basta clicar no ícone "consulta de processos" ou seguir os passos abaixo:

#### **1)** Clique no link:

https://sistemas.agricultura.gov.br/sei/modulos/pesquisa/md pesq processo pesquisar.php?acao externa=protocolo\_pesquisar&acao\_origem\_externa=protocolo\_pesquisar&id\_orgao\_acesso\_externo=0

#### O Sistema apresentará a seguinte tela:

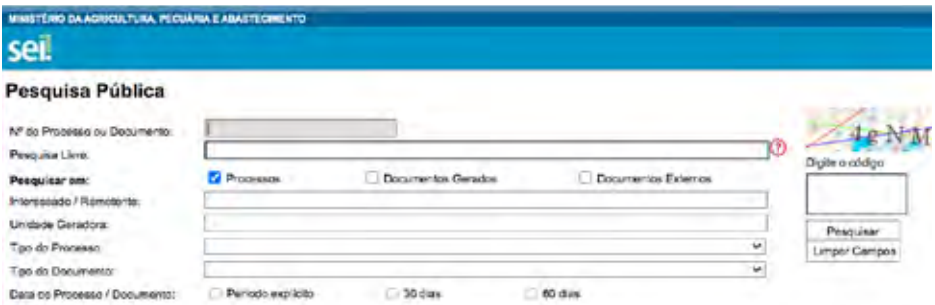

Informe os dados e preencha o código de verificação

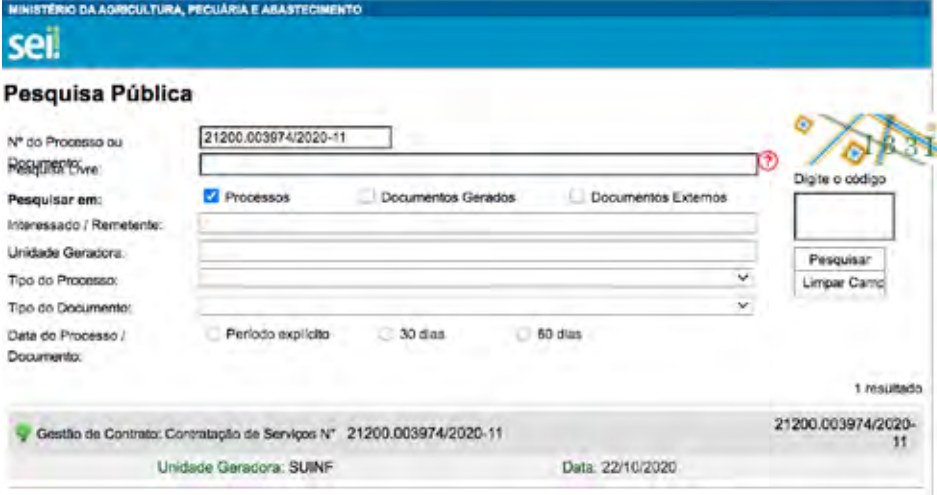

# 2) Clique em Pesquisar. O Sistema apresenta a tela abaixo: **4. CONFERÊNCIA DE AUTENTICAÇÃO DE documentos.**

Para conferir a autenticidade dos documentos gerados pela Conab, clique no ícone "Conferência de autenticidade" ou siga os passos abaixo:

**1)** Acesse o link

https://sistemas.agricultura.gov.br/sei/controlador\_exter[no.php?acao=documento\\_conferir&id\\_orgao\\_acesso\\_ex](https://sistemas.agricultura.gov.br/sei/controlador_externo.php?acao=documento_conferir&id_orgao_acesso_externo=0)terno=0

#### O sistema apresenta a tela abaixo:

**COMPANHIA NACIONAL DE ARASTECIMENTO** 

sei.

Conferência de Autenticidade de Documentos

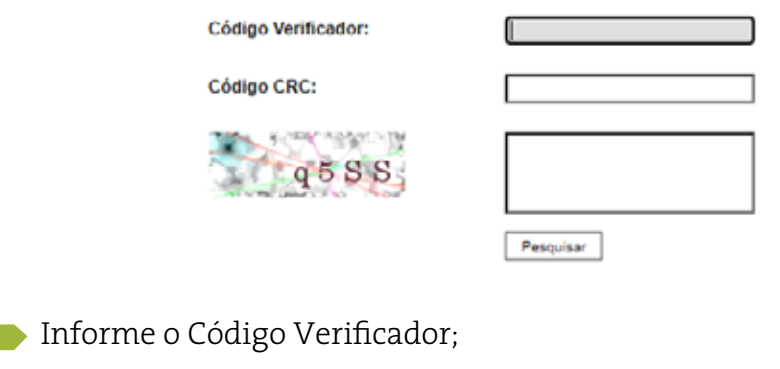

- 
- Informe o Código CRC.

**Lembrete:** tanto o Código Verificador como o Código CRC constam no final dos documentos.

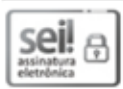

Documento assinado eletronicamente por MARIA DE FATIMA TEIXEIRA VERAS, Secretário (a)<br>
- Conab, em 31/08/2020, às 09:45, conforme horário oficial de Brasília, com fundamento no art. 6°,§<br>
1º, do <u>Decreto n° 8.539, de 8 de </u>

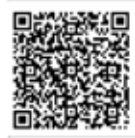

(<del>\$ 10)</del><br>| <del>2009</del> A autenticidade deste documento pode ser conferida no site<br>| 32% http://sistemas.agricultura.gov.br/sei/controlador\_externo.php?<br>|22%}| acao=documento\_conferir&id\_orgao\_acesso\_externo=0, inform acao=documento\_conferir&id\_orgao\_acesso\_externo=0, informando o código verificador 11782164 e o código CRC 2A291FDD.

Ao clicar em pesquisar, o sistema apresenta a tela abaixo:

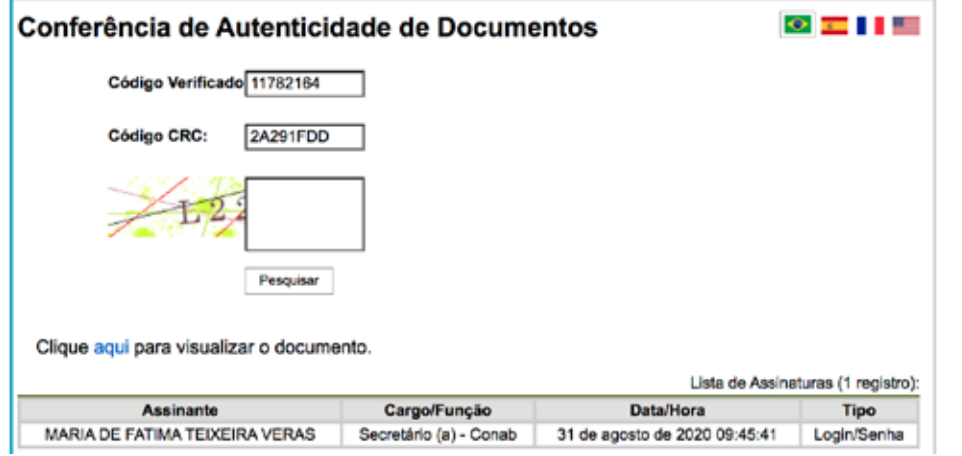

O usuário pode visualizar o documento clicando em Clique aqui para visualizar o documento.

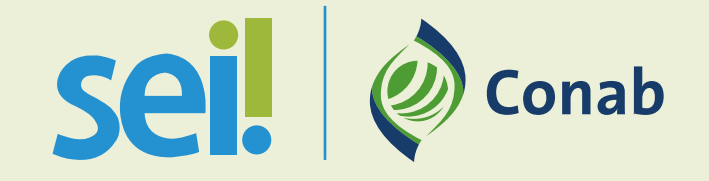

#### **como acessar**